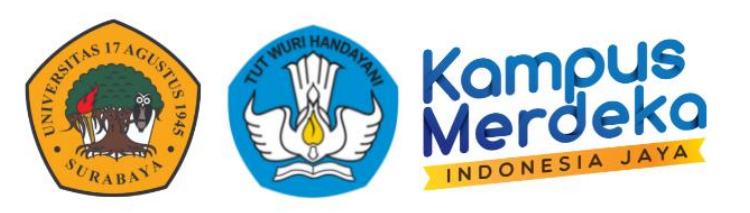

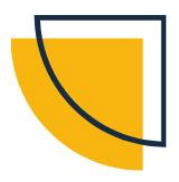

# **PANDUAN**

# **SISTEM INFORMASI MANAJEMEN**

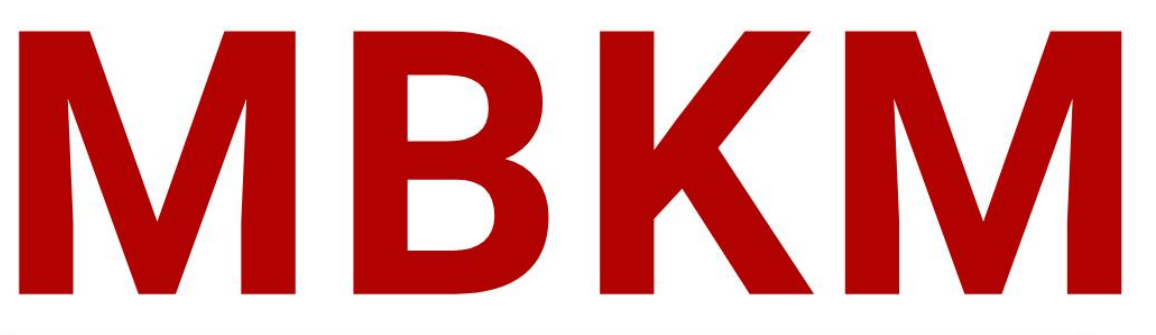

### UNIVERSITAS 17 AGUSTUS 1945 SURABAYA

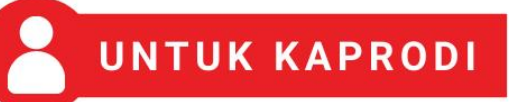

₩

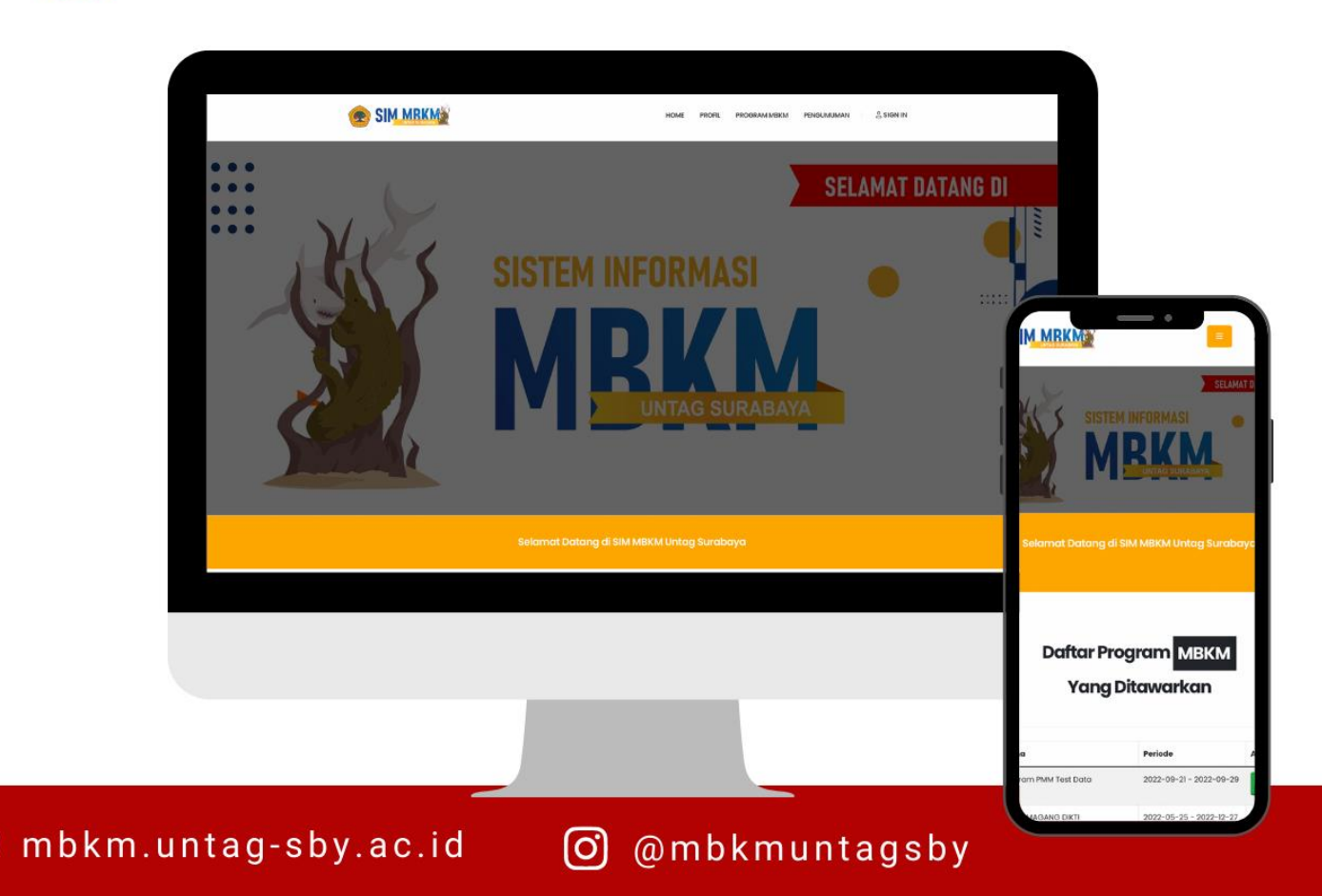

### <span id="page-1-0"></span>**KATA PENGANTAR KATA PENGANTAR**

Puji Syukur dipanjatkan kehadirat Tuhan Yang Maha Esa atas diterbitkannya Buku Panduan Sistem Informasi Manajemen (SIM) Merdeka Belajar Kampus Merdeka (MBKM) Universitas 17 Agustus 1945 Surabaya Tahun 2022 dapat diselesaikan dengan baik. Penyusunan Panduan ini merupakan langkah Universitas 17 Agustus 1945 Surabaya untuk memberikan panduan yang mudah bagi sivitas akademika dalam menjalankan program MBKM demi mewujudkan proses pembelajaran yang mengedepankan *student-centered learning*.

Pembelajaran dalam Program MBKM memberikan tantangan dan kesempatan untuk pengembangan kreativitas, kapasitas, kepribadian, dan kebutuhan mahasiswa, serta mengembangkan kemandirian dalam mencari dan menemukan pengetahuan melalui kenyataan dan dinamika lapangan seperti persyaratan kemampuan, permasalahan riil, interaksi sosial, kolaborasi, manajemen diri, tuntutan kinerja, target dan pencapaiannya.

Universitas 17 Agustus 1945 Surabaya mendukung dan mengimplementasikan kebijakan pemberian hak belajar bagi mahasiswa program sarjana dan sarjana terapan untuk mengikuti proses pembelajaran yang inovatif dan mengembangkan sikap, pengetahuan, dan keterampilan secara optimal. Buku Panduan ini memberikan wawasan bagaimana melaksanakan sinkronisasi kebutuhan pengembangan mahasiswa tersebut dengan pengembangan kemampuan akademik.

Buku Panduan SIM MBKM untuk Mahasiswa Universitas Universitas 17 Agustus 1945 Tahun 2022 ini berlaku mulai semester Gasal Tahun Akademik 2022/2023. Dalam buku panduan ini dilengkapi dengan penjelasan penggunaan SIM MBKM baik untuk koordinator Program MBKM, dosen, tenaga kependidikan, dan mahasiswa Untag Surabaya. Penggunaan SIM MBKM ini dimulai dengan proses register, login serta logout, setting profil, pembukaan Program MBKM, pengisian data dan daftar Program MBKM, hingga ke pelaporan konversi.

Semoga Buku Panduan SIM MBKM Universitas Universitas 17 Agustus 1945 Tahun 2022 ini dapat menjadi rujukan fasilitasi Program MBKM dan implementasi Bentuk Kegiatan Pembelajaran (BKP) dalam Program MBKM. Selanjutnya, buku panduan ini juga menjadi rujukan pengembangan kerjasama akademik dan meningkatkan partisipasi dosen, mahasiswa dan tenaga kependidikan dalam implementasi Program MBKM. Kami berterima kasih kepada semua pihak yang telah membantu menyelesaikan Buku Panduan SIM MBKM Universitas Universitas 17 Agustus 1945 Tahun 2022. Kami menyadari bahwa dalam penyusunan buku panduan ini masih ada kekurangan, oleh karena itu kritik dan saran yang membangun kami terima dengan terbuka.

Ixabaya, 07 November 2022 Rektor Prof. Dr. Mulyanto Nugroho, MM., CMA., CPA. NPP. 20220.93.0308

### <span id="page-2-0"></span>**TIM PENYUSUN TIM PENYUSUN**

#### **Penasehat**

Prof. Dr. Mulyanto Nugroho, MM., CMA., CPA.

#### **Penanggung Jawab**

Harjo Seputro, ST., MT. Dr. Abdul Halik, MM.

### **Direktorat Sistem Informasi**

Supangat, M.Kom, ITIL, COBIT Eko Halim Santoso, S.Kom., M.Kom Bara Alfa Yoga Kartika, S.Kom, M.Kom Marindo Andriansyah, S.Kom, M.Kom Ika lestari, S.Kom, M.Kom Gabrielle Noventrya Rattu, S.I.Kom Muhammad Rohmattullah Joyonegoro, S.Kom

### **Badan Pengembangan Akademik**

Dr. Nanis Susanti, M.M. Dr. Fajar Astuti Hermawati, S.Kom.,M.Kom Wiwin Widiasih, S.T., M.T Elsen Ronando, S.Si., M.Si., M.Sc. M. Bagus Setiyo Bakti, M.Kom

### **Biro Akademik**

Dwi Harini Sulistyawati, S.ST., M.T Dedy, S.Kom., M.M Ajeng Restu Kusumastuti, S.Kom, M.Kom

### **Pokja MBKM**

Niken Adiati Basarach, ST., MT Isrida Yul Arifiana, M.Psi., Psikolog

### <span id="page-3-0"></span>**DAFTAR ISI**

a a

mn

数定

m s

**BB** 

n

m e

n

m e

ń

n e

nn

ø

is e

**BB** 

ø

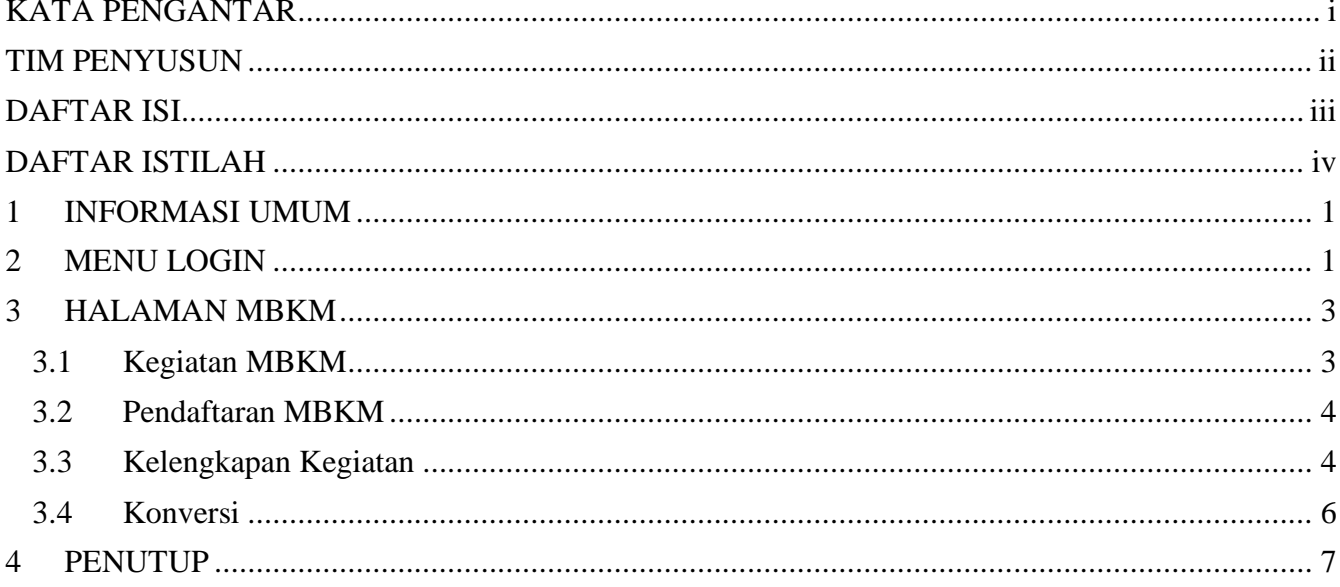

## <span id="page-4-0"></span>**DAFTAR ISTILAH DAFTAR ISTILAH**

[nn

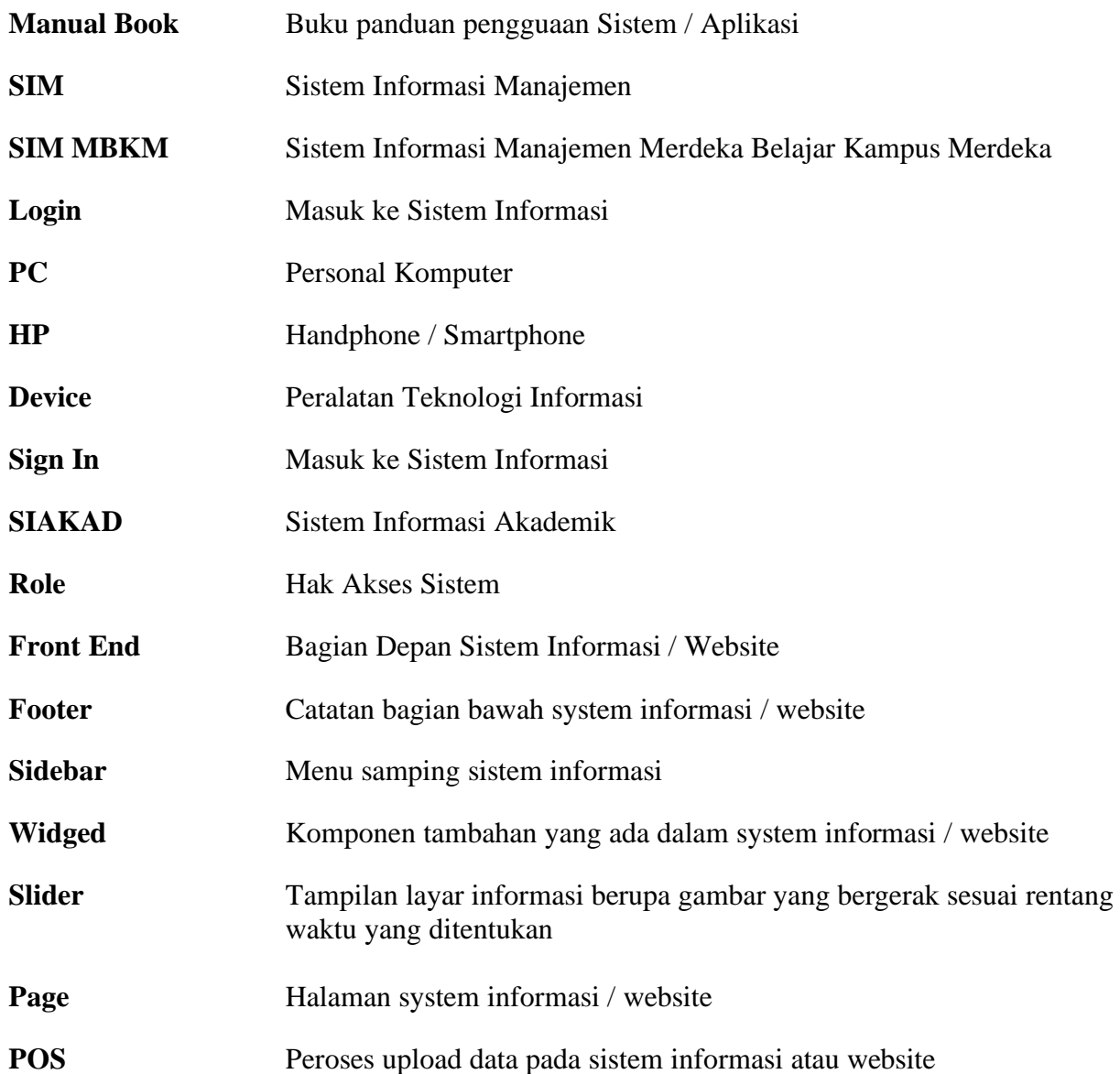

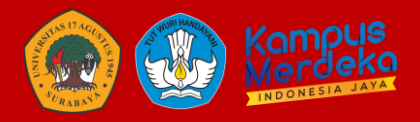

### **MANUAL BOOK SISTEM SIM MBKM KETUA PRODI**

### <span id="page-5-0"></span>**1 INFORMASI UMUM**

**Program** Merdeka Belajar – Kampus Merdeka (**MBKM**) adalah **program** yang dicanangkan oleh Menteri Pendidikan dan Kebudayaan yang bertujuan mendorong mahasiswa untu menguasai berbagai keilmuan untuk bekal memasuki dunia kerja. Progam MBKM ini telah dilaksanakan Universitas 17 Agustus 1945 Surabaya (Untag Surabaya) sebagai komitmen mendukung mahasiswa untuk aktif mengikuti berbagai macam kegiatan.

Dalam proses pelaksanaannya maka diperlukan sebuah sistem informasi yang mengakomodir mahasiswa untuk mempermudah dalam proses pelaksanaan, registrasi, upload berkas/administrasi, laporan yang dibutuhkan. Sistem ini membantu Badan Pengembangan Akademik sebagai Penanggung Jawab dalam progam ini untuk melakukan monitoring dan control mahasiswa yang terdaftar.

### <span id="page-5-1"></span>**2 MENU LOGIN**

Anda dapat mengakses melalui browser dalam PC/HP/Laptop anda dengan mengetikkan **mbkm.untag-sby.ac.id**

Maka akan diarahkan ke dalam website, seperti berikut:

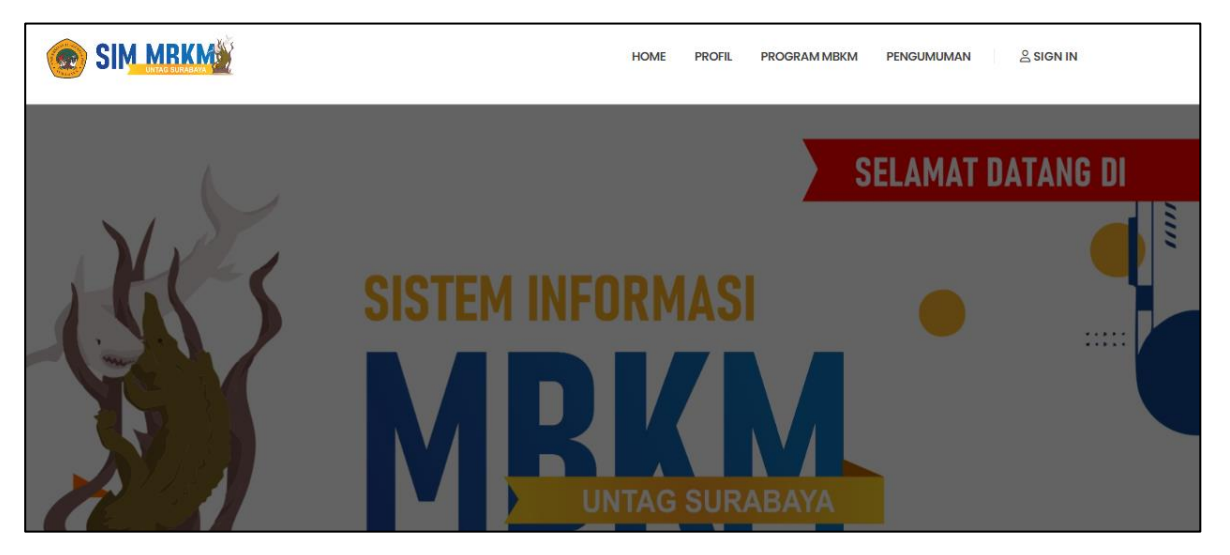

Dalam website ini anda dapat melihat pengumuman, detail progam MBKM dan profil mengenai MBKM. Dalam menu website ini juga menampilkan daftar progam yang ditawarkan:

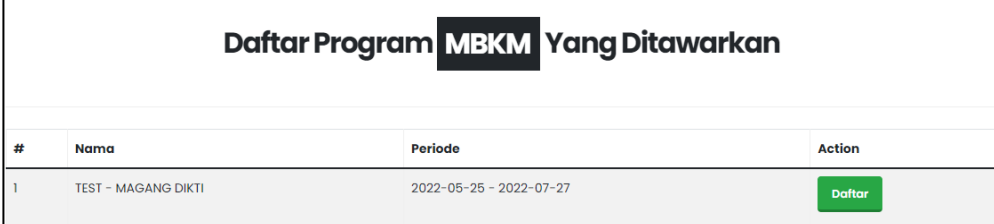

Jika anda ingin melakukan login, silahkan klik menu "SIGN IN"

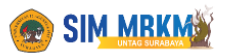

**SIGNIN** 

Silahkan login menggunakan **username dan password sesuai dengan login SIAKAD** anda.

HOME

**PROFIL** 

PROGRAM MBKM

PENGUMUMAN

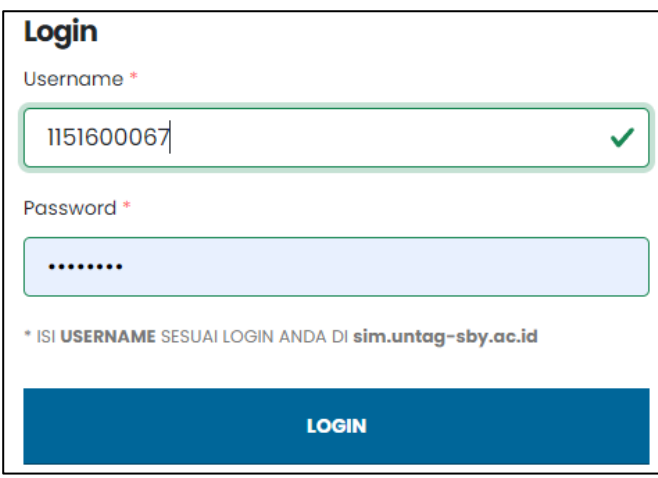

Sistem ini login terintergrasi dengan SIAKAD. Jika anda sebagai mahasiswa pilih role "Ketua Prodi"

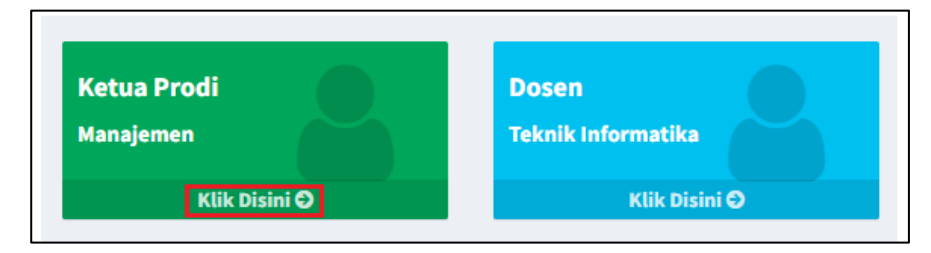

Jika sudah login, maka anda akan diarahkan ke seluruhan menu yang digunakan untuk update website dan sistem.

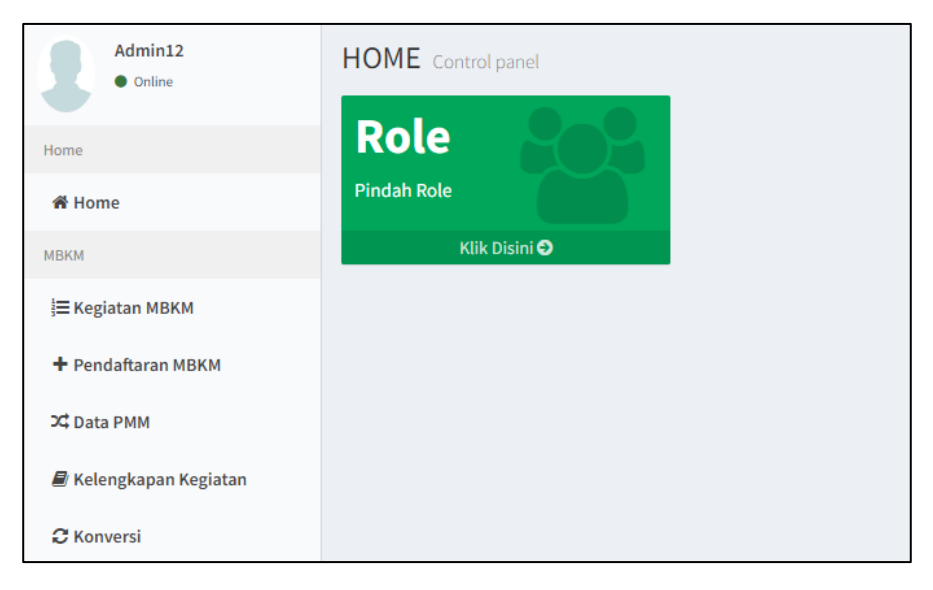

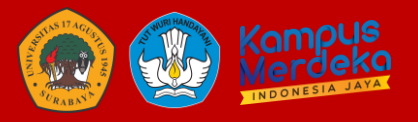

#### <span id="page-7-1"></span><span id="page-7-0"></span>**3 HALAMAN MBKM 3.1 Kegiatan MBKM**

Ketua Prodi dapat menambahkan kegiatan MBKM sesuai dengan kategori MBKM.

Cara melakukan penambahan:

- Klik Kegiatan MBKM
- $+$  Tambah K<sub>li</sub>
- Isi nama progam, pilih kategori MBKM, Periode awal dan akhir pendaftaran, Pilih Periode semester aktif, Aktif YA/TIDAK

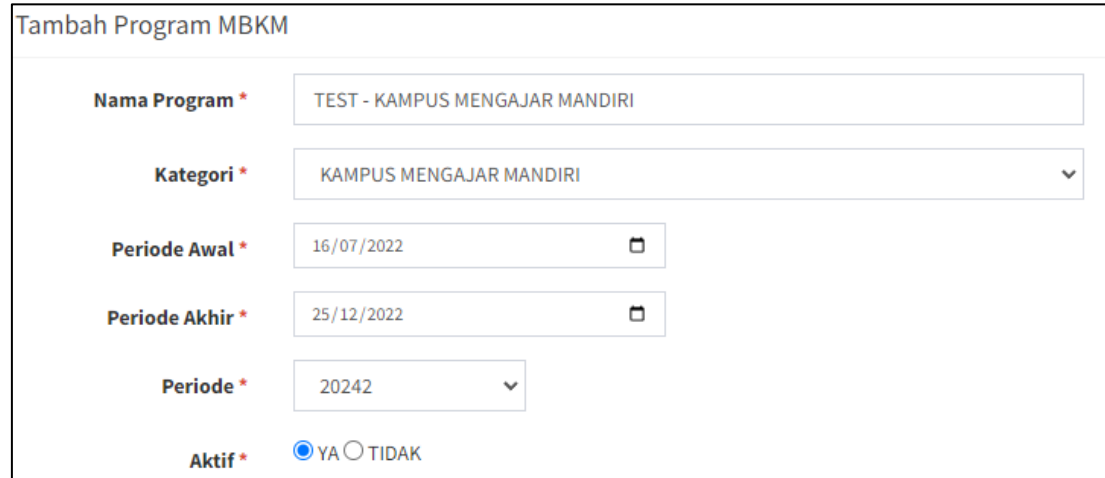

• Isi persyaratan setelah kegiatan berlangsung/syarat setelah diterima oleh administrator.

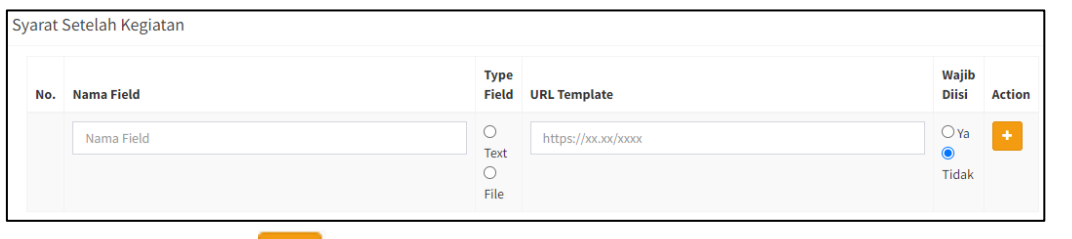

jika

٠ lebih dari satu, klik

• Klik SIMPAN

Jika sudah tersimpan maka akan masuk dalam daftar kegiatan

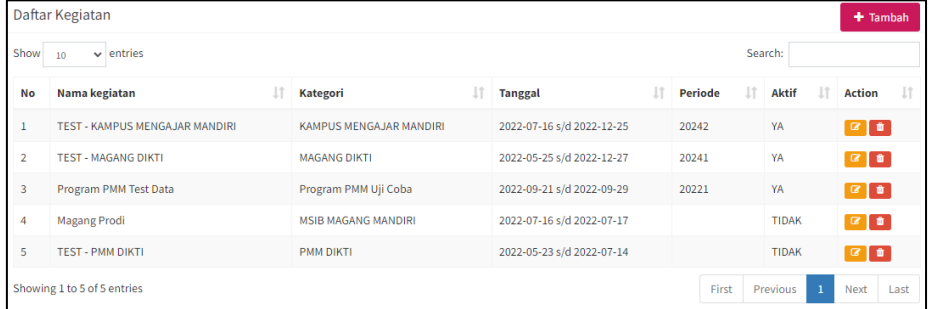

Jika tanggal sedang berlangsung dan status aktif, maka akan muncul dilaman depan website dan login mahasiswa

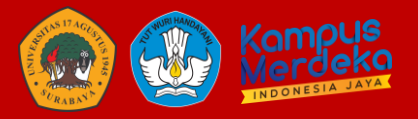

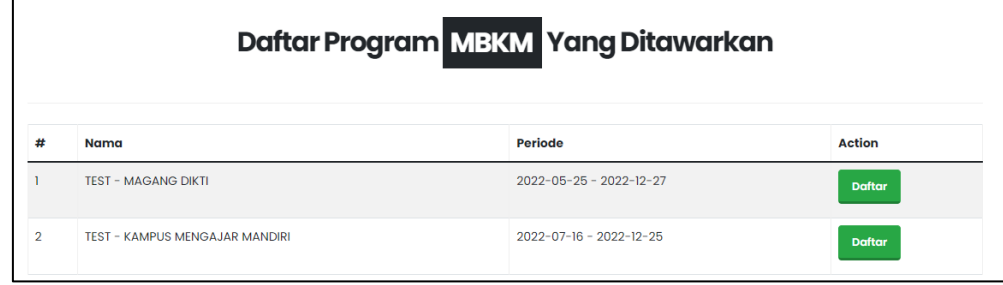

### <span id="page-8-0"></span>**3.2 Pendaftaran MBKM**

Menu ini digunakan kaprodi untuk melihat keseluruhan peserta MBKM yang mendaftar dalam sistem MBKM.

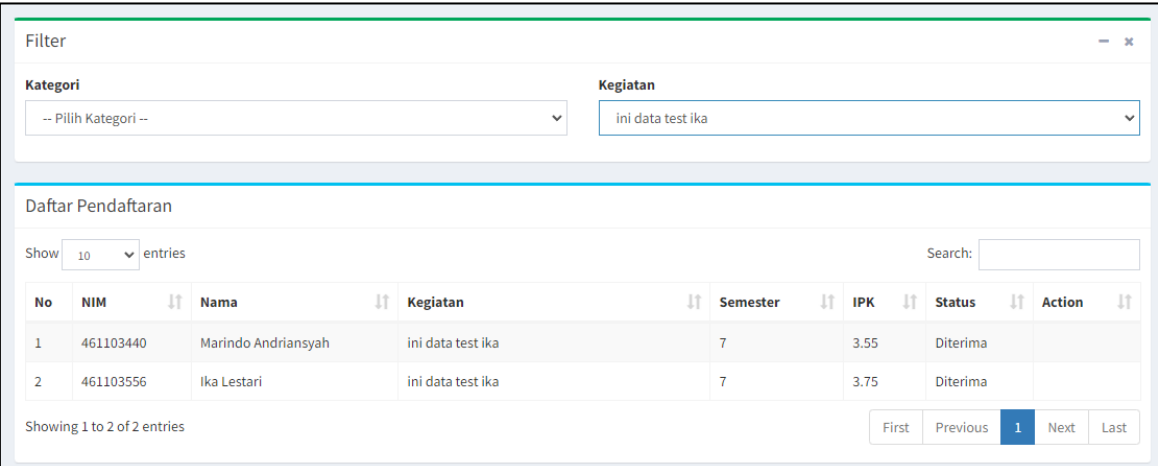

Berikut beberapa fitur yang ada di menu Pendaftar MBKM:

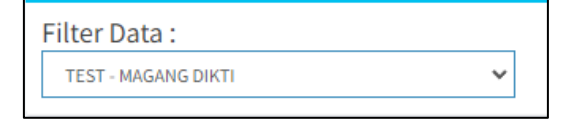

Digunakan untuk memudahkan kaprodi untuk mencari peserta sesuai dengan kegiatan yang telah ditambahkan. Dan melihat detail prasyarat yang telah diupload mahasiswa.

Dalam menu ini Kaprodi, dapat memberikan validasi atau keterangan status dalam menu ini "Diterima / Ditolak" dan mengisi kan keterangan. Dan mendowload syarat lampiran pendaftar.

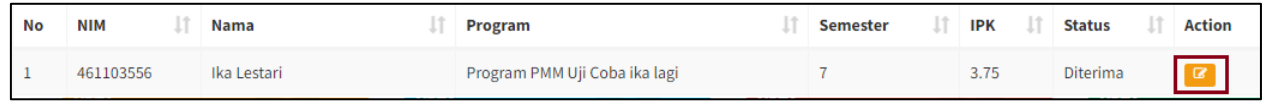

#### <span id="page-8-1"></span>**3.3 Kelengkapan Kegiatan**

Menu ini digunakan kaprodi untuk melihat data kelengkapan berkas yang upload/isi mahasiswa setelah kegiatan terlaksanakan.

Filter Kategori dan Kegiatan memudahkan kaprodi untuk melihat detail kelengkapan yang telah diunggah mahasiswa:

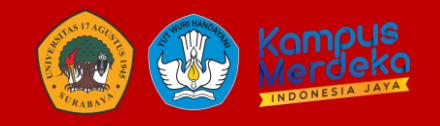

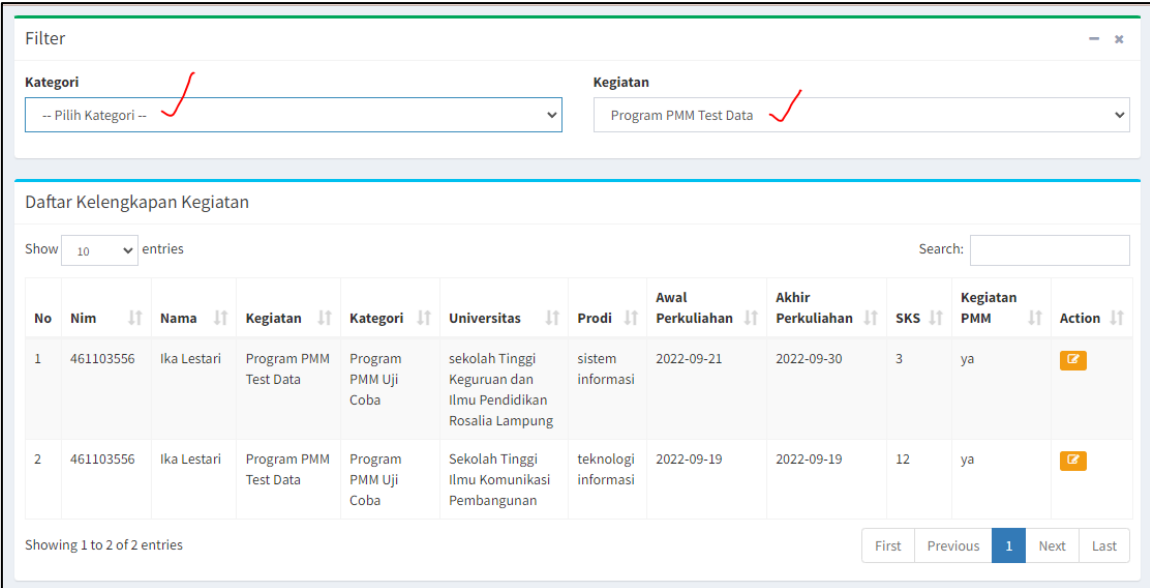

Akan menampilkan list mahasiswa sesuai dengan filter yang dipilih.

Jika klik  $\mathbb{R}$ , maka kaprodi dapat melihat kelengkapan berkas yang telah diupload mahasiswa seperti berikut:

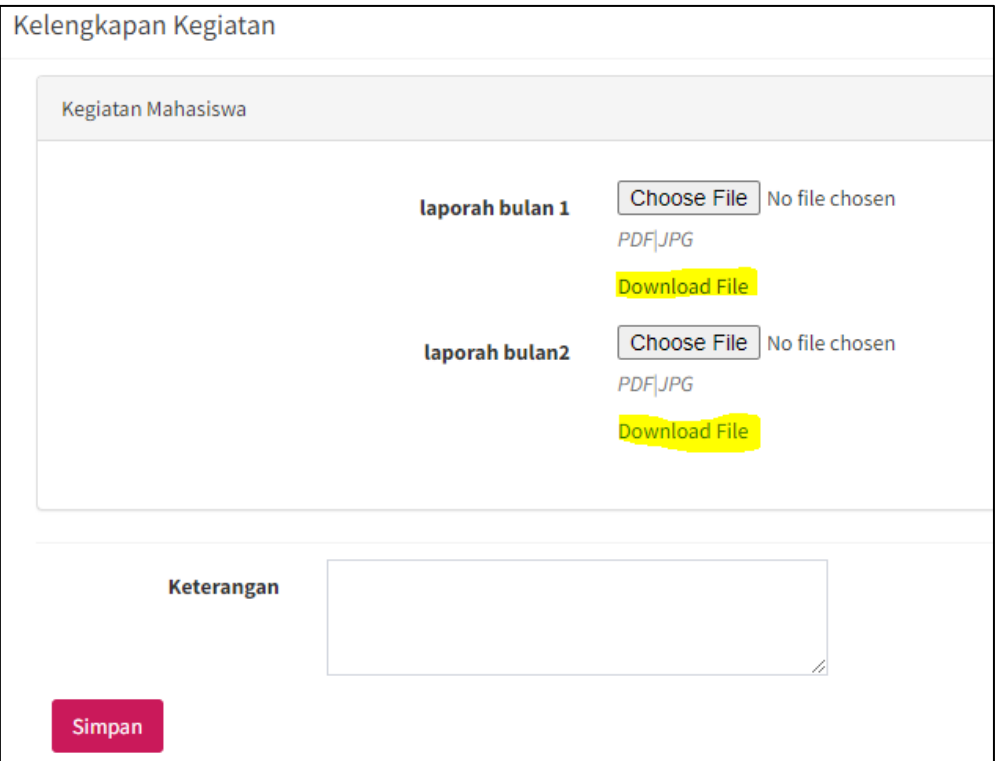

dan dapat memberikan keterangan jika berkas yang dibutuhkan kurang lengkap/kurang jelas. Jika sudah memberikatan keterangan, klik SIMPAN. Maka akan muncul dilaman mahasiswa seperti berikut:

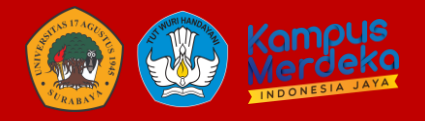

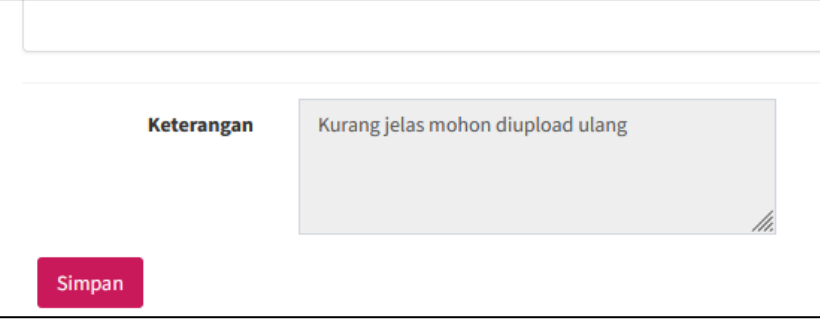

#### <span id="page-10-0"></span>**3.4 Konversi**

Menu konversi ini disediakan setelah kegiatan dan syarat telah selesai terlaksanakan dan diupload. Menu ini dapat diakses oleh Admin BPA, Pengelola Feeder dan Ketua Progam Studi yang digunakan untuk memasukkan nilai konversi.

Cara memasukkan nilai konversi sebagai berikut:

- Klik KONVERSI
- Pilih Filter Kegiatan

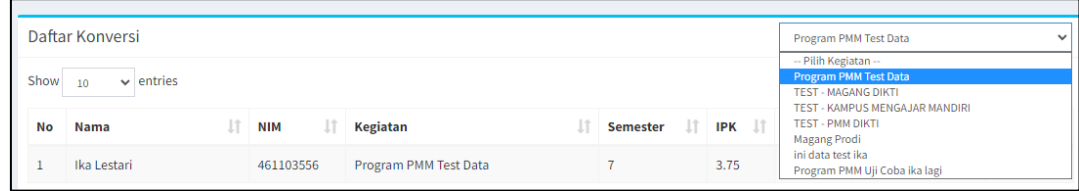

• Pilih ACTION (Edit)

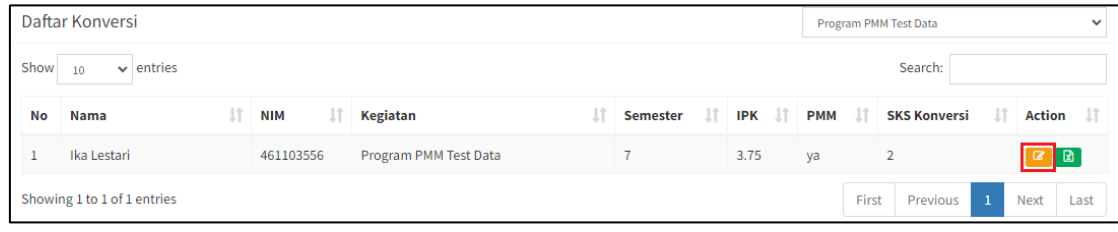

Maka akan menampilkan hal seperti berikut:

Detail mahasiswa dan Detail dari isian kartu studi mahasiswa (Jika kategori PMM)

| Konversi |                   |                                  |                        |                              |              |                          |                 |                |                |                |
|----------|-------------------|----------------------------------|------------------------|------------------------------|--------------|--------------------------|-----------------|----------------|----------------|----------------|
|          | Daftar MK Diambil |                                  |                        |                              |              |                          |                 |                |                |                |
|          | No.               | <b>Kode MK</b><br><b>Diambil</b> | <b>Nama MK Diambil</b> | <b>SKS</b><br><b>Diambil</b> | <b>Nilai</b> | <b>Mata Kuliah Kony</b>  | <b>SKS Konv</b> | <b>NA Konv</b> | <b>NH Konv</b> | <b>Action</b>  |
|          | $\mathbf{1}$      | 5007                             | bahasa inggris         | $\overline{\mathbf{3}}$      | 76           | <b>MK Konversi</b>       | <b>SKS K</b>    | Nilai A        | Nilai F        | $\blacksquare$ |
|          | $\overline{2}$    | 56789                            | matematika             | 3                            | 65           | <b>MK Konversi</b>       | <b>SKSK</b>     | Nilai A        | Nilai F        | $\blacksquare$ |
|          | 3                 | 22222                            | test                   | $\overline{\mathbf{3}}$      | 45           | <b>MK Konversi</b>       | <b>SKSK</b>     | Nilai A        | Nilai <b>F</b> | $\blacksquare$ |
|          | $\overline{4}$    | 90008                            | kalkulus               | $\overline{\mathbf{3}}$      | 85           | MANAJEMEN PERUBAHAN      | $\overline{2}$  | 80             | $\mathsf{A}$   | $\blacksquare$ |
|          | 5                 | 563432                           | pemrograman            | $\overline{3}$               | 80           | <b>MK Konversi</b>       | <b>SKSK</b>     | Nilai A        | Nilai F        | $\blacksquare$ |
|          |                   | $\bf{0}$                         | $\bf{0}$               | 0                            | $\mathbf 0$  | PKL/MAGANG KEWIRAUSAHAAN | 3               | 90             | А              | 會              |

Ketik Nama / Kode MK, maka akan menampilkan MK yang tersinkron dengan SIAKAD

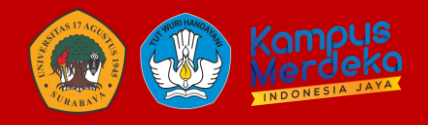

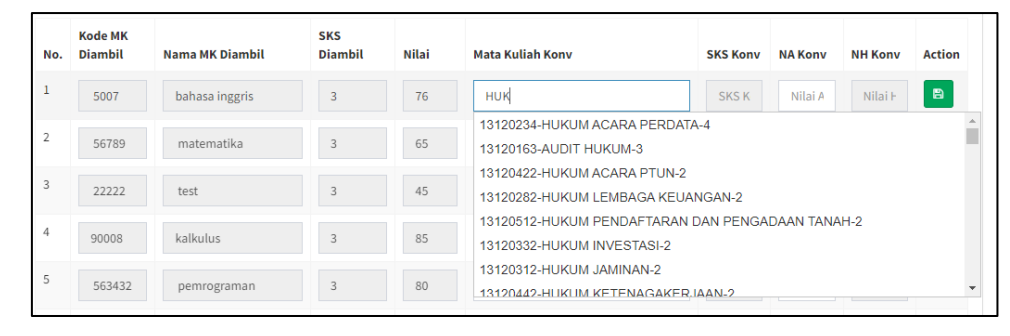

Isi Nilai, dan klik action SIMPAN

Jika nilai telah selesai di isi, dapat melakukan export format excel yang dapat diinput ke dalam menu konversi di SIAKAD

### <span id="page-11-0"></span>**4 PENUTUP**

Demikian buku panduan Sistem Informasi Manajemen Merdeka Belajar-Kampus Merdeka (MBKM) ini dibuat, besar harapan kami dapat membantu seluruh pengguna untuk memahami cara kerja penggunaan serta fungsi aplikasi ini secara menyeluruh, guna mendukung pelaksanaan pengimplementasian MBKM di lingkungan Universitas 17 Agustus 1945 Surabaya secara merata menyeluruh dan terintegrasi.

Kedepan sistem ini akan terus diupdate guna mendukung kebijakan terbaru tentang pelaksanan MBKM di lingkungan Untag surabaya serta medukung proses pelaporan kegiatan MBKM ke Direktorat Jenderal Pendidikan Tinggi Kementerian Pendidikan dan Kebudayaan Republik Indonesia.